## **Link custom counters**

The Custom Counters tab allows you to select the metrics you want to explicitly link to the selected SQL Server instance or a group of instances using tags. Note that SQL Diagnostic Manager displays a counter linked through a tag in gray text. You cannot remove this type of counter until you remove the tag from the instance.

## Access the Custom Counters tab

You can access the Custom Counters tab of the Monitor SQL Server Properties window by right-clicking the appropriate monitored SQL Server instance, and then selecting **Properties**. Click **Custom Counters** when SQL Diagnostic Manager displays the Monitored SQL Server Properties window.

## Linking a custom counter

To link a custom counter to a selected monitored SQL Server instance, access the Custom Counters tab for that instance. Select one or more counters in the **Available Counters** list, and then click **Add >** to move the counters to the **Linked Counters** list. Use Shift+click or Ctrl+click to select more than one counter. Click **Test** if you want to test the counters. After your test is complete, click **OK**.

## Testing a linked custom counter

SQL Diagnostic Manager allows you to test the selected custom counters against your SQL Server instances. When linking the counter, click **Test**. Check the box for all custom counters you want to test, and then click **Test**. SQL Diagnostic Manager indicates that it is running the test, and displays additional information in the **Result** column when the test is complete. Click **Done** to exit the Test Custom Counters window. Be sure to click **OK** after testing the link or SQL Diagnostic Manager does not save your updates.

SQL Diagnostic Manager identifies and resolves SQL Server performance problems before they happen. [Learn more](http://www.idera.com/productssolutions/sqlserver/sqldiagnosticmanager) >>

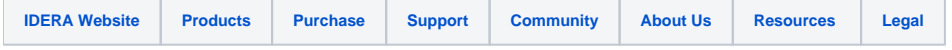